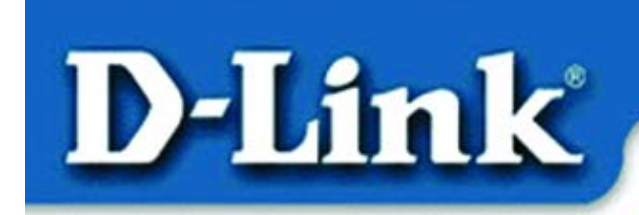

#### **Before you begin…**

Make sure that any existing Firewall Software/Devices are disabled and/or shutdown before beginning installation of your new D-Link DI-714 Wireless Broadband Router.

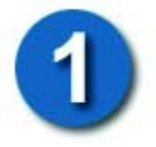

# Contents of Package

- DI-714 Wireless Broadband Router
- Manual
- Quick Installation Guide
- Power Adapter
- CAT5 UTP Cable

### *If any of the above items are missing, please contact your reseller.*

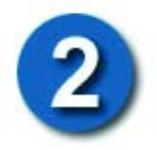

# Connecting the DI-714 Wireless Router to your network

*When you have completed the steps in this installation guide, your connected network may look similar to this:*

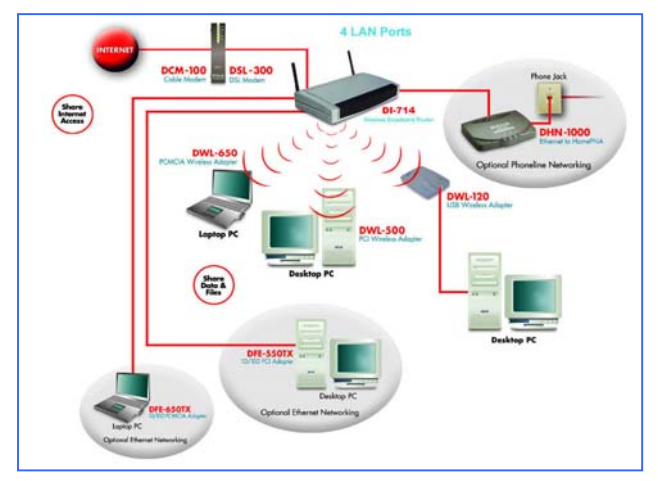

### Connecting the DI-714 Wireless Router to your network

First, plug in the power supply as shown.

The Power LED will turn "on" to indicate proper operation.

.

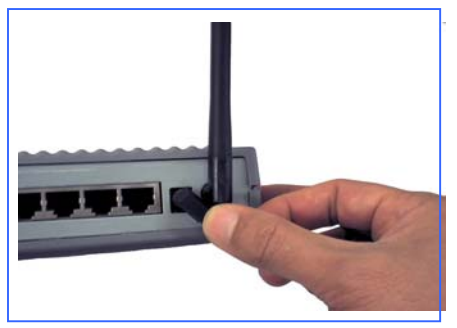

Next, using a CAT5 UTP cable, connect the Broadband (WAN) port to the Cable or DSL modem.

The Broadband LED will light up to indicate connection.

Using CAT5 UTP cable, connect computers that are equipped with Ethernet adapters to one of the **four Ethernet LAN** ports on the DI-714.

The LED for the specific Local Ethernet Port will light up to indicate connection.

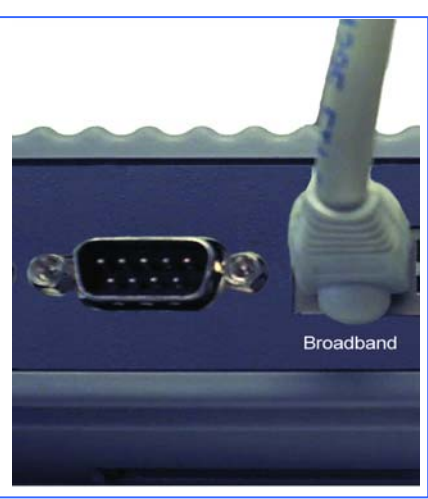

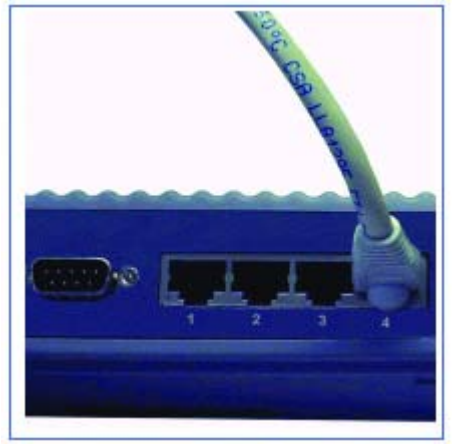

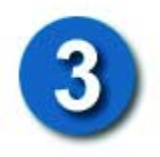

#### **Checking the IP Address of the computer being used to configure the DI-714 Wireless Router**

Make sure that **TCP/IP** protocol has been installed in your computer. Next, set the **TCP/IP** protocol to **"Obtain an IP Address automatically"** by doing the following:

- Go to **Start>Settings**
- Select **"Control Panel"**
- **Double-click** the **"Network"** icon
- Select the **TCP/IP** line that includes the name of your network adapter card, under the **"Configuration"** tab in the **"Network"** window
- **Click on "Properties"** in this window
- The window at the right will appear
- Select the **"IP Address"** tab as shown
- Choose **"Obtain an IP address automatically"**
- **Click "OK"**

#### Next, go to **Start>Run**

**For Win98/ME:** Type in **"winipcfg"** and **click "OK."** 

**For Win2000:** Type **"cmd,"** then **"ipconfig"** and hit **"Enter."** Your IP Address will be displayed. The IP address of the computer must be between 192.168.0.2 and 192.168.0.254 in order to configure the router. If it is **not**, do the following:

Click on the **"Release All"** and then on the **"Renew All"** button to obtain an IP address from the Broadband router between 192.168.0.100 and 192.168.0.199. **Note: If you are manually assigning a static IP, please refer to Appendix A.**

Open the web browser, and type **192.168.0.1** into the URL address box. *Note: Please disable any proxy server setting for the web browser.*

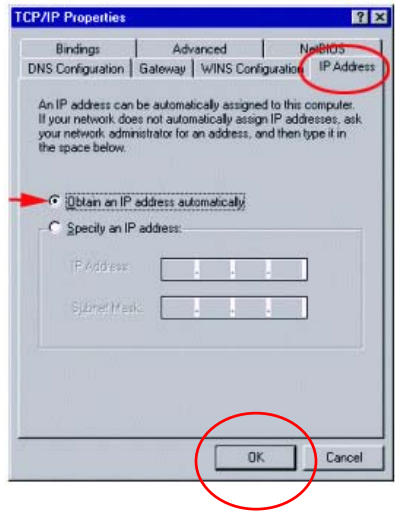

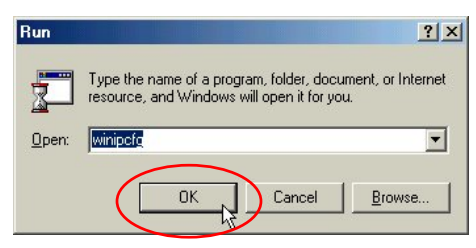

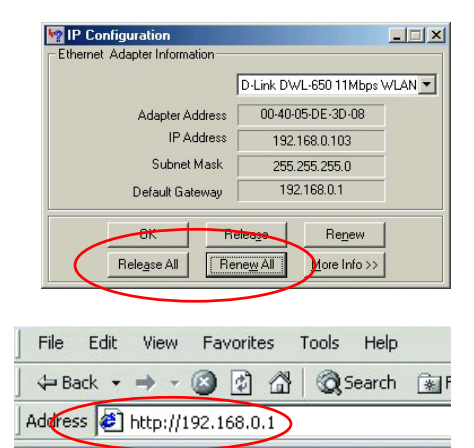

**Click** on **"Start the Setup Wizard"** at the bottom of the main menu.

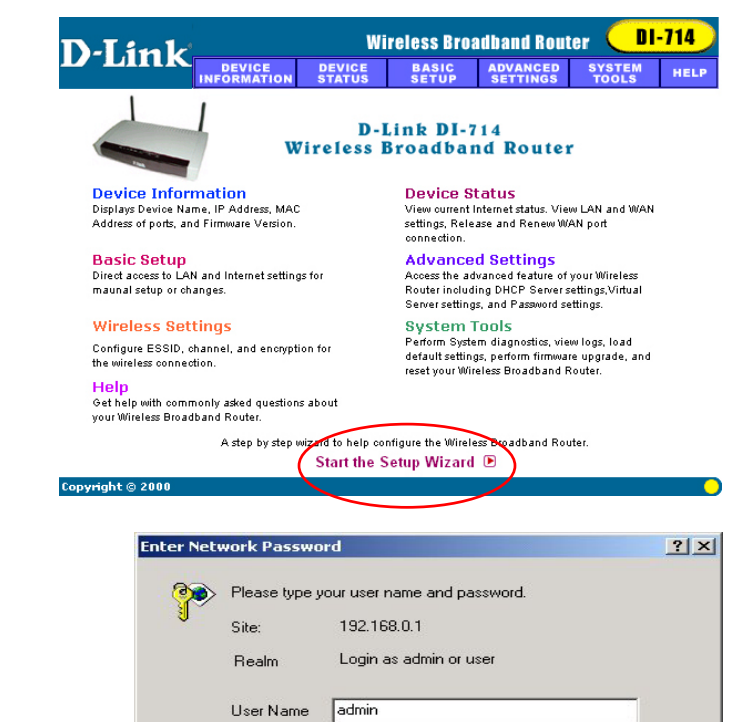

When the login screen appears, type **"admin"**  in the **User Name** box, and leave the **Password** field blank.

**Click "OK"** 

At this window, select the local time zone.

**Click "Next"**

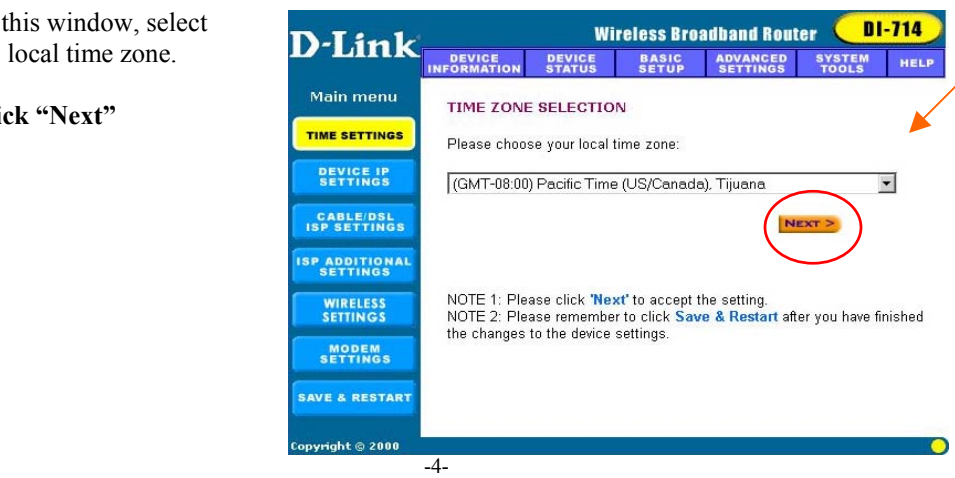

Save this password in your password list

 $n<sub>K</sub>$ 

Cancel

Password

The default IP address of the LAN port is set to 192.168.0.1

**Click "Next"** to accept the default settings.

By default, the Broadband (WAN) port is set to automatically obtain an IP address from the ISP. To assign a static IP for the Broadband (WAN) port, remove the checkmark and enter the settings.

**Click "Next"** 

#### **DSL users:**

If you are using a PPPoE client to connect to your DSL provider, place a checkmark on the first box, and enter the user name and password in the appropriate box.

#### **Cable modem users:**

If you are using a cable modem, place a checkmark on the second box and enter the host and domain name given by your cable provider.

### **Click "Next"**

*Note: Some ISPs will require the user to input a specific MAC address for the WAN port.* 

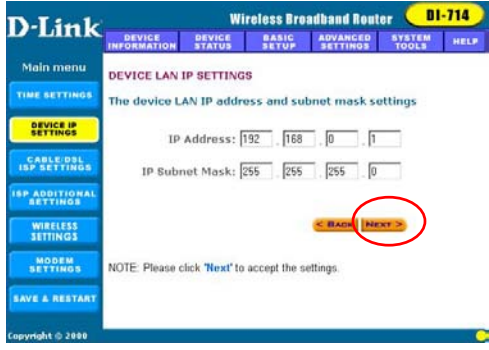

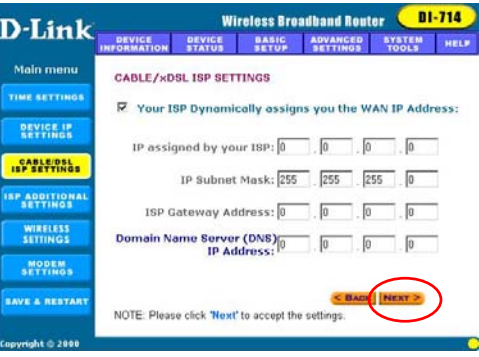

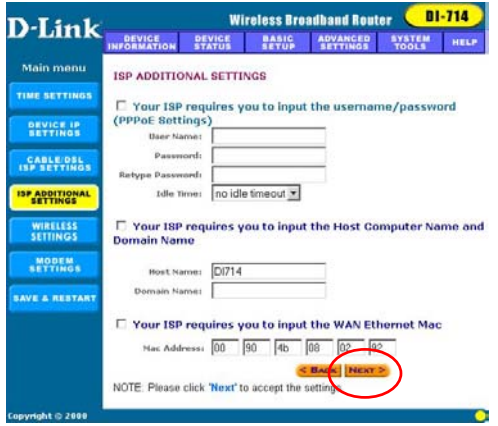

The DI-714 default wireless settings will work out of the box with any other D-Link Air Adapter products.

**Click "Next"** to accept the default settings.

If you are using a backup dialup modem with the wireless router, place a checkmark in the box and enter the settings for the dial-up connection.

**Click "Next"** 

At this window, **Click "Save and Restart,"** to finish the Setup Wizard.

After the DI-714 has restarted, the installation is complete!

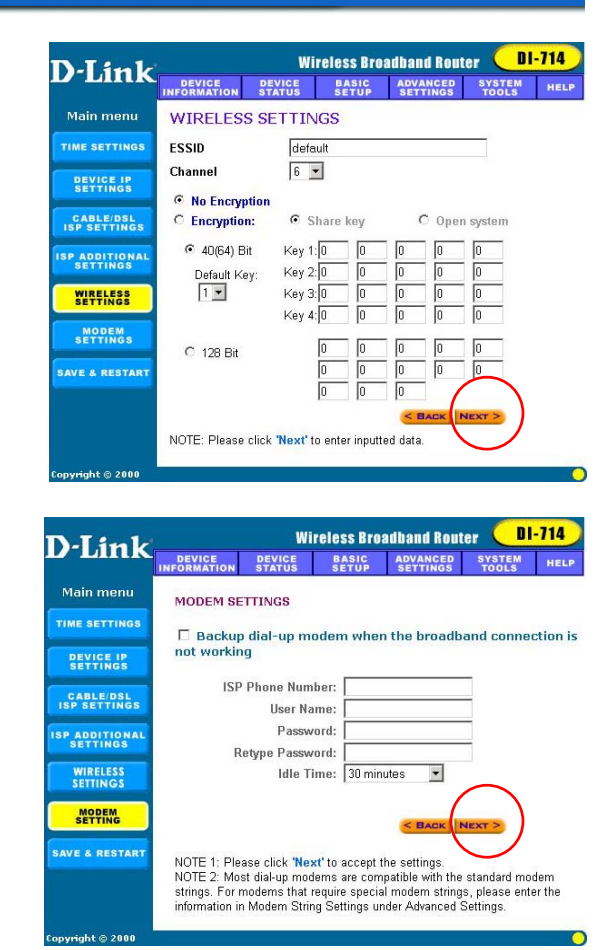

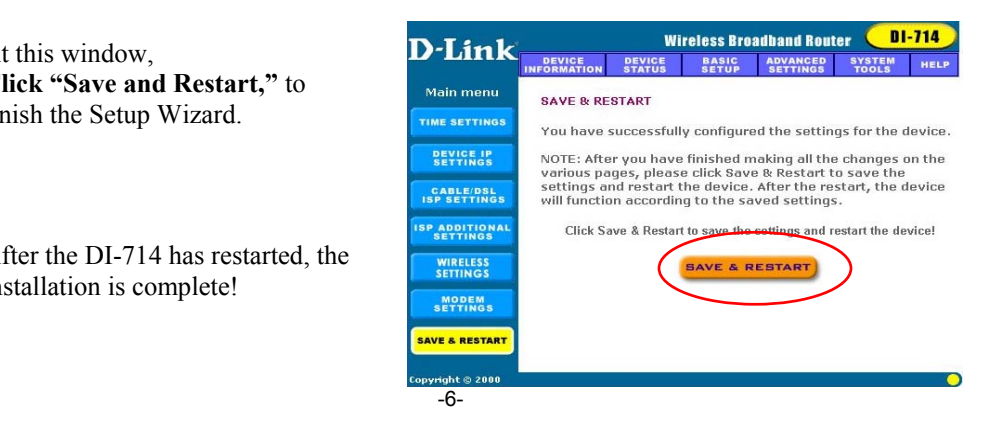

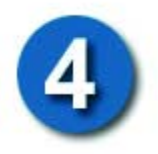

## Checking the connection to the Internet

To check the connection, open the web browser and go to your favorite website.

#### *If you are unable to browse, please do the following:*

1. Refer to **Appendix B** to check your connection to the wireless router.

- 2. Use **"Help"** on the Main Menu.
- 3. Refer to the **"Troubleshooting"** section in the user's manual.

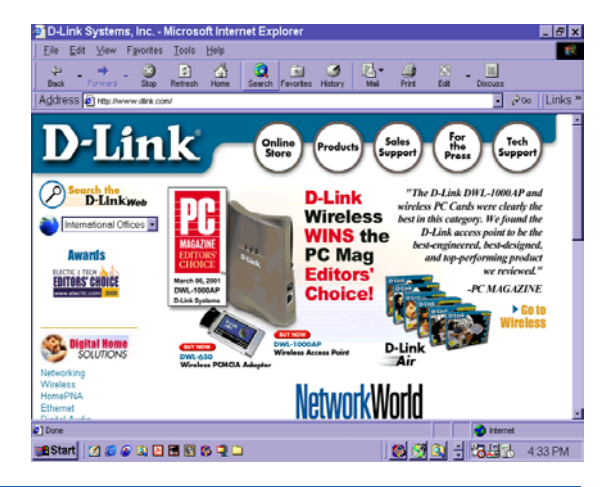

# Appendix A

### **Assigning a Static IP Address**

If the network adapter is unable to obtain an IP address automatically from the Broadband Router, then go to: **START>SETTINGS> CONTROL PANEL> NETWORK.**  Highlight **"TCP/IP"**  and **Click** on **"Properties."**

Select the **"IP Address"** tab, and **Click** on **"Specify an IP Address."** 

Type in the **"IP Address"** and the **"Subnet Mask."** 

**Click "OK"** 

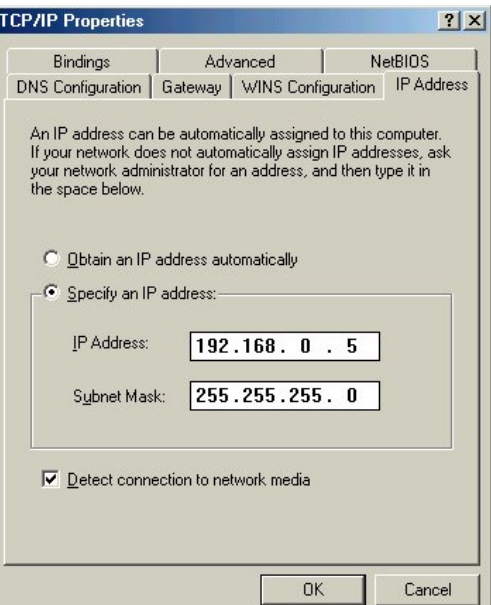

# Appendix B

### **Checking Your Network Connections**

Use "Ping" to check your network connections.

Go to **START>RUN**  Type **"command"** in the box. **Click "OK"** 

Type **"ping 192.168.0.1,"** which is the IP address of the LAN port of the Broadband Router. Hit the **"Enter"** key.

A successful connection will show four replies, as shown.

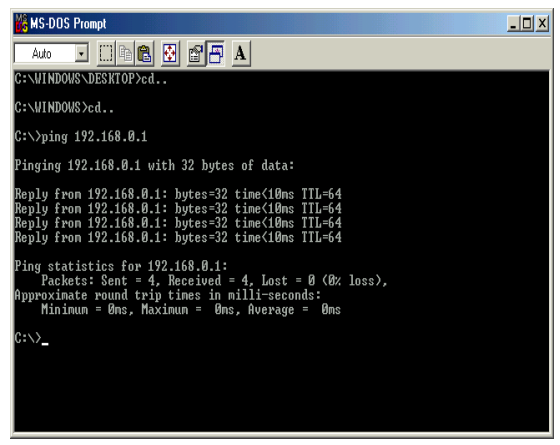

# Technical Support

You can find the most recent software and user documentation on the **D-Link** website.

**D-Link** provides free technical support for customers within the United States for the duration of the warranty period on this product.

U.S. customers can contact **D-Link** technical support through our web site or by phone.

United States technical support is available 24 hours a day, seven days a week.

**Web:** http://support.dlink.com

**Phone:** (800) 758-5489

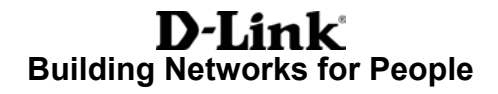